## **הגדרות עברית ב- 10 Windows**

1. הקש בשדה החיפוש של ה- Windows בתחתית, את המילים intl.cpl ולחץ על ENTER, ייפתח מסך הגדרות האיזור (Region )של לוח הבקרה (Control Panel). ניתן כמובן להגיע אליו בדרך אחרת מתוך לוח הבקרה.

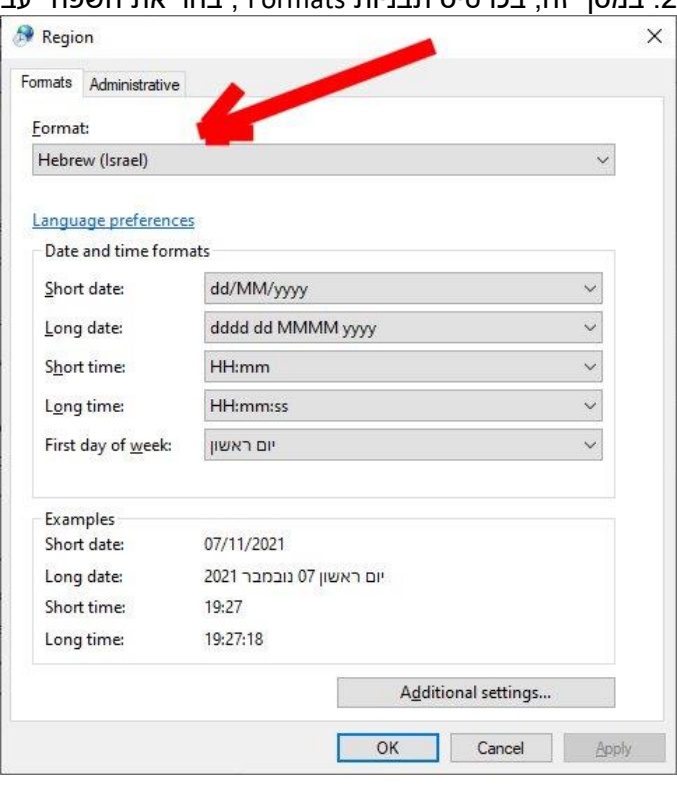

.2 במסך זה, בכרטיס תבניות Formats , בחר את השפה "עברית"

.3 בכרטיס ניהול Administrative לחץ על כפתור "Locale System Change ". במסך שיופיע, בחר "עברית". וודא שהאפשרות למטה "....Unicode Use :Beta "**לא** מסומנת.

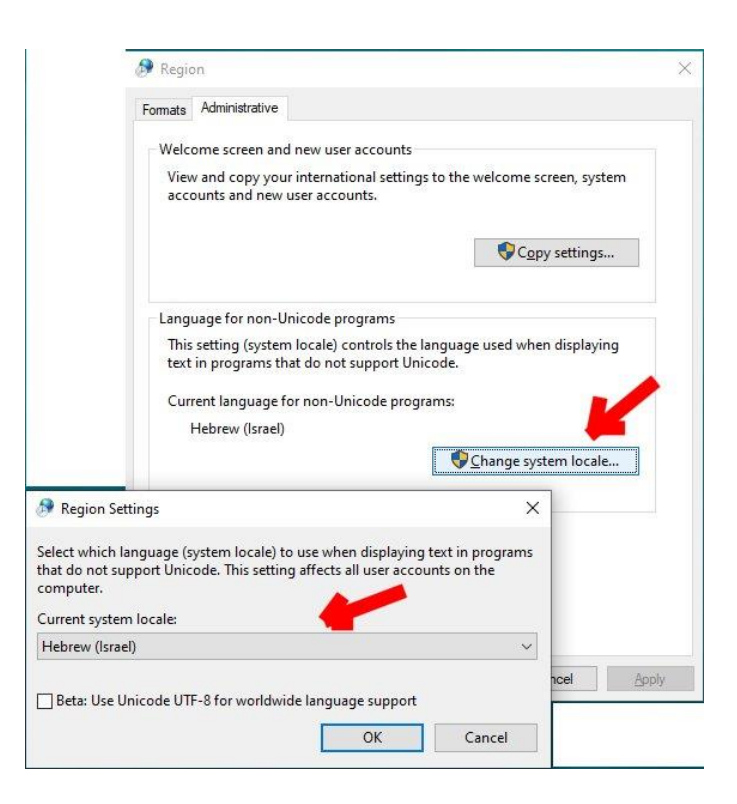

לאחר שתלחץ על OK תתבקש להפעיל את המחשב מחדש.